# Брендирование и локализация логотипа клиентского приложения Mobile SMARTS

Последние изменения: 2024-03-26

Каждый продукт на [платформе](https://www.cleverence.ru/support/category:526/) Mobile SMARTS имеет свой логотип в клиентском приложении для мобильных устройств, который отображается на разных окнах — на экране загрузки, в боковом меню, в шапке приложения и др. Но функционалом платформы предусмотрена возможность замены логотипа на любое другое изображение, необходимое пользователю (клиенту, заказчику).

### Брендирование логотипа приложения Mobile SMARTS

Доступно с версии платформы 3.1.

**Брендирование** — это замена стандартных логотипов Mobile SMARTS на любые собственные изображения.

Как заменить стандартные логотипы на собственные:

- выбрать несколько изображений для разных форм приложения (для каждого — свой размер);
- присвоить им определенные имена в зависимости от того, на какой форме они будут отображаться;

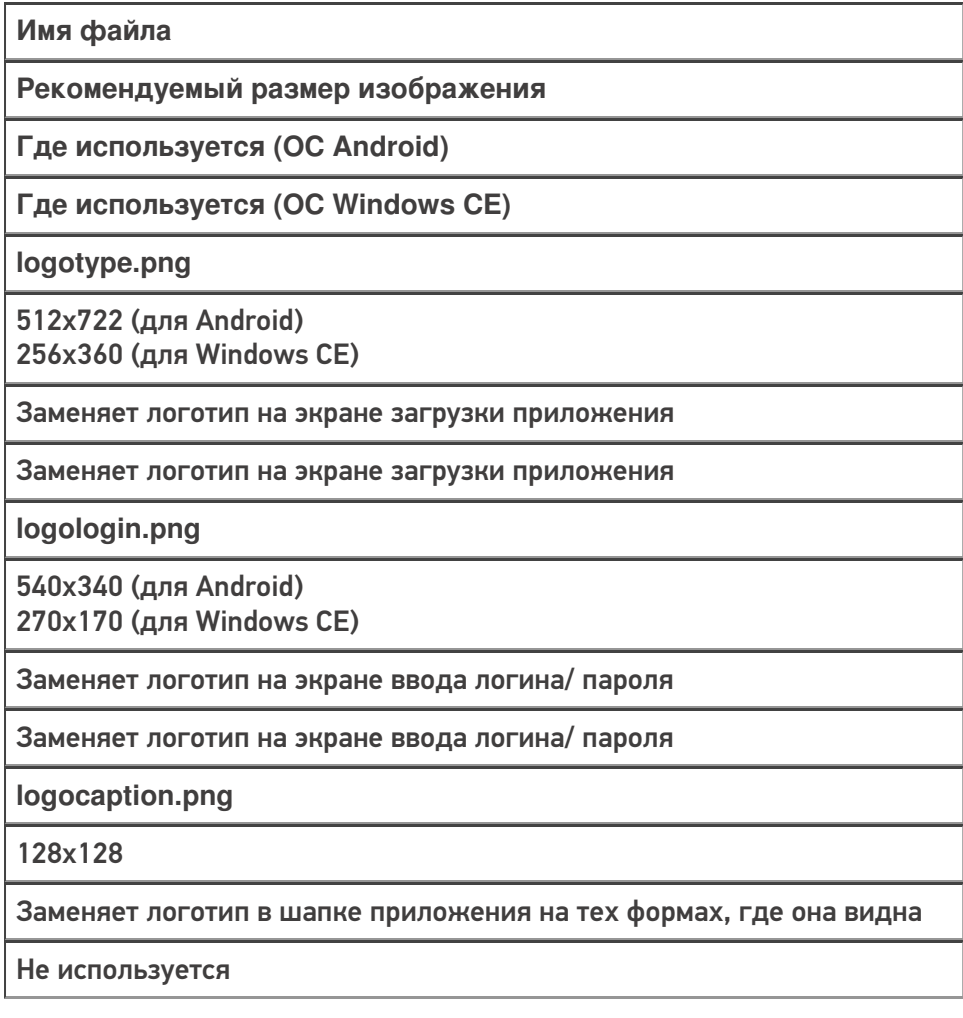

**logoside.png**

300х160

Заменяет логотип в боковом меню приложения

Не используется

#### поместить все изображения в папку по пути «C:\ProgramData\Cleverence\Database\Имя вашей базы\Documents» (на сервере) или «MobilSMARTSv3\Documents\Имя вашей базы» (на устройстве).

#### **На сервере:**

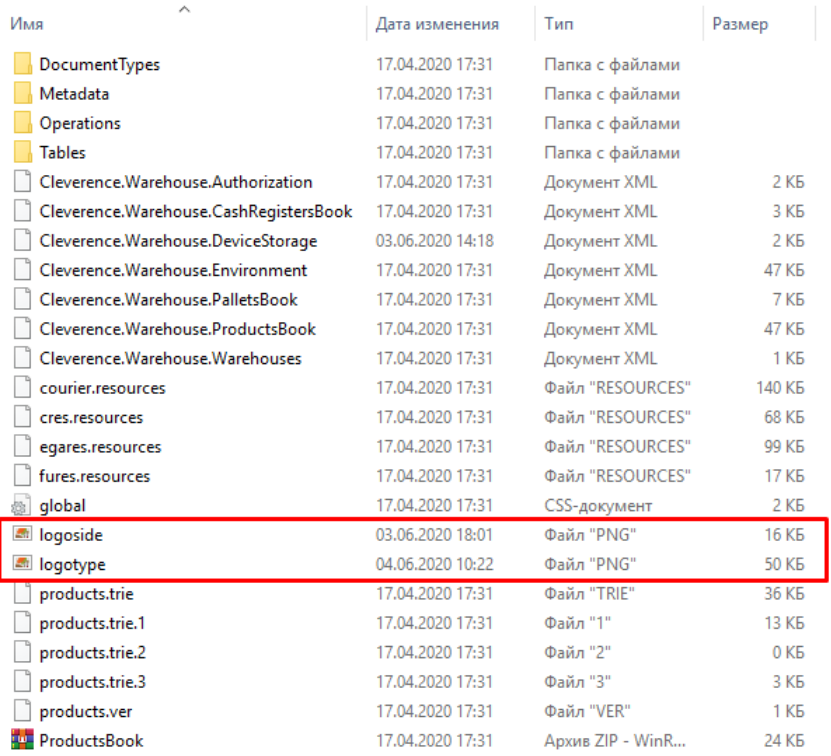

#### **На устройстве:**

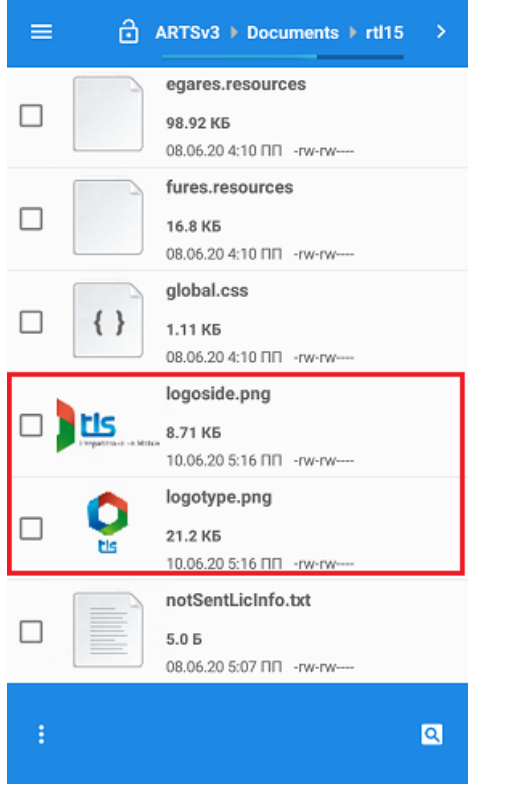

Переподключить мобильное устройство к базе, для которой были заменены логотипы (если картинки на сервере), или перезапустить приложение (если на устройстве). При следующей загрузке приложения на формах отобразятся новые логотипы.

## **Результат**

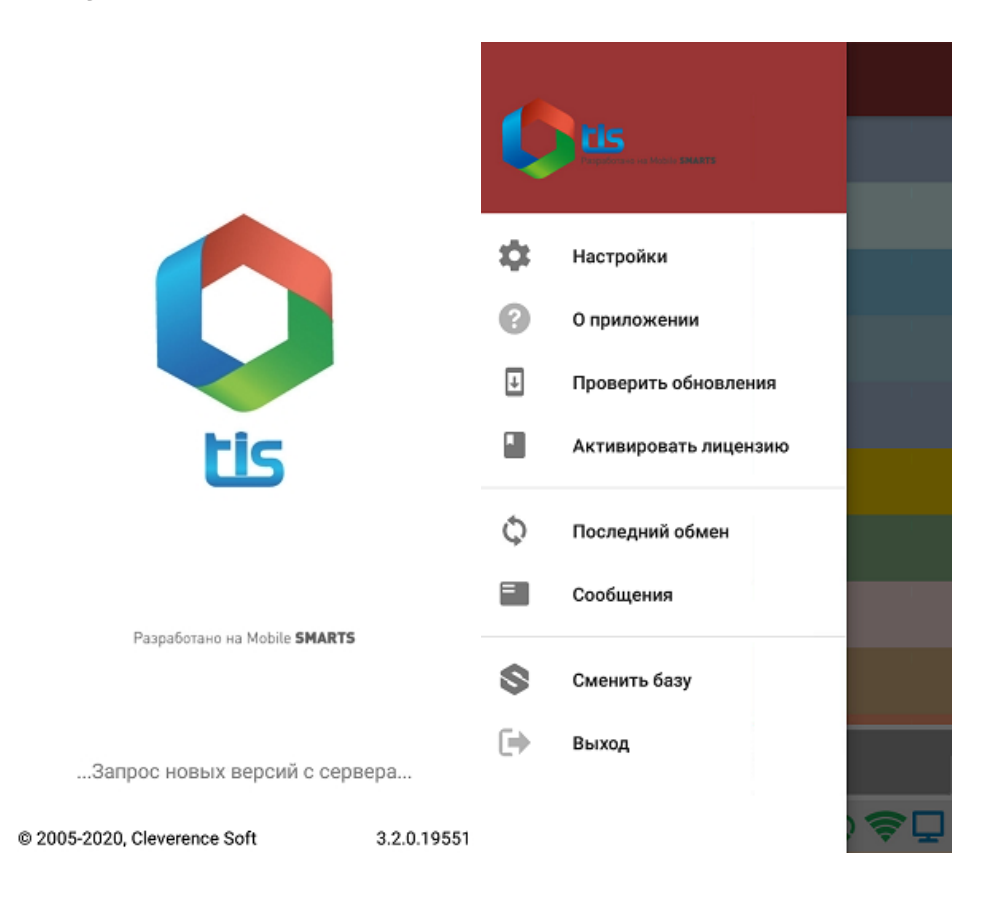

# Локализация логотипа приложения Mobile SMARTS

**[Локализация](https://www.cleverence.ru/support/100161/)** — это тоже замена стандартных логотипов Mobile SMARTS, но с учетом включенной на мобильном устройстве локали. Это значит что для каждой локали можно использовать свое собственное изображение.

Локализация логотипа приложения происходит по тому же алгоритму, как и брендирование, с отличием только в том, что в названии файла дополнительно указывается нужная локаль — logotype.en.png, logotype.ru.png. Все остальные параметры изображения подбираются по тем же условиям, что и при брендировании логотипа, и файл помещается в папку «Documents» на сервере или устройстве.

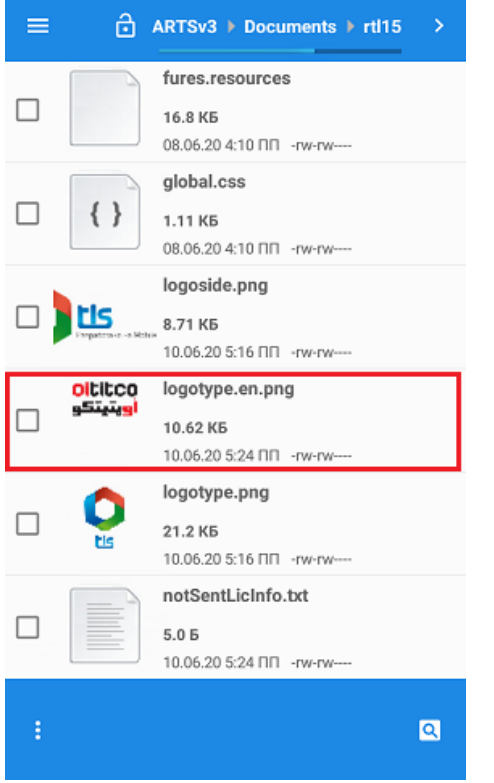

## **Результат**

П

1. Логотип при включенной русской локали.

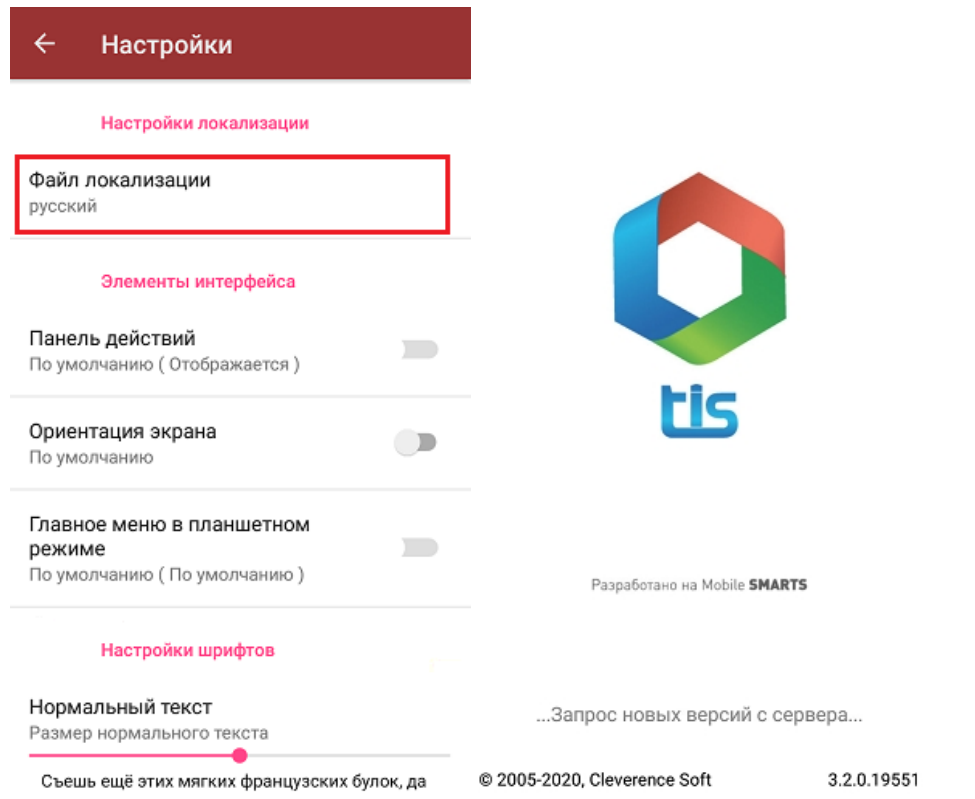

2. Логотип при включенной английской локали.

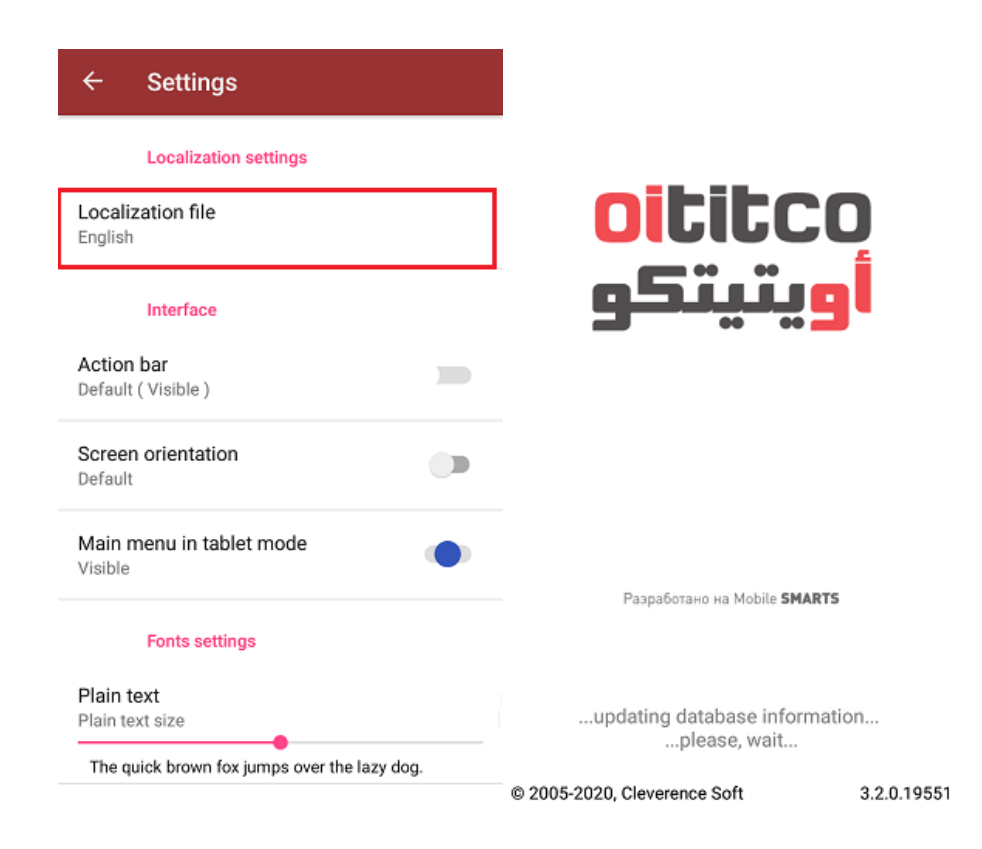

## Доработка визуального оформления главного меню приложения

Кроме замены логотипов клиентского приложения Mobile SMARTS, можно дорабатывать в соответствии со своими запросами визуальное оформление главного меню (цвета, шрифты, кнопки). Подробно об этом написано в статье «Доработка визуального оформления главного меню приложения на платформе Mobile **SMARTS для ОС Android».** 

Не нашли что искали?

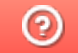

Задать вопрос в техническую поддержку